# Quick Setup Guide Start Here

Please read the Product Safety Guide first before you set up your machine. Then, please read this Quick Setup Guide for the correct setup and installation.

|                  | WARNING indicates a potentially hazardous situation which, if not avoided, could result in death or serious injuries.                                  |
|------------------|----------------------------------------------------------------------------------------------------|
| <b>A</b> CAUTION | <u>CAUTION</u> indicates a potentially hazardous situation which, if not avoided, may result in minor or moderate injuries.                            |
| IMPORTANT        | <u>IMPORTANT</u> indicates a potentially hazardous situation which, if not avoided, may result in damage to property or loss of product functionality. |
| NOTE             | Notes tell you how you should respond to a situation that may arise or give tips about how the operation works with other features.                    |

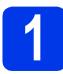

Unpack the machine and check the components

The components included in the box may differ depending on your country.

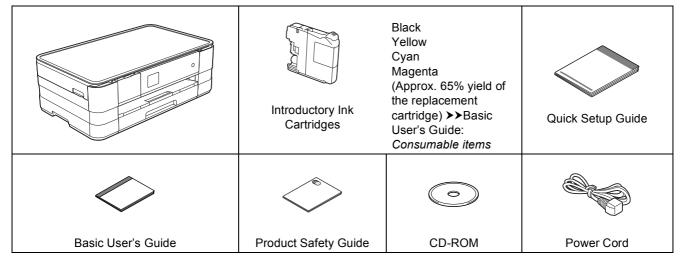

### **WARNING**

Plastic bags are used in the packing of your machine. To avoid the danger of suffocation, keep these plastic bags away from babies and children. Plastic bags are not toys.

#### NOTE

- Save all packing materials and the box in case for any reason you must ship your machine.
- You need to purchase the correct interface cable for the interface you want to use (for USB or network connection).

USB cable

It is recommended to use a USB 2.0 cable (Type A/B) that is no more than 2 metres long.

#### Network cable

Use a straight-through Category5 (or greater) twisted-pair cable for 10BASE-T or 100BASE-TX Fast Ethernet Network.

**a** Remove the protective tape and film covering the machine, and also from the Touchscreen.

Make sure you have all the components.

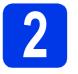

## Load plain A4 paper

## 

DO NOT carry the machine by holding the scanner cover, the Jam Clear Cover, the manual feed slot cover, or the control panel. Doing this may cause the machine to slip out of your hands. Carry the machine by sliding your hands into the handhold indentations located on each side of the machine. For detailed information, see the *Product Safety Guide*.

Pull the paper tray ① completely out of the machine.

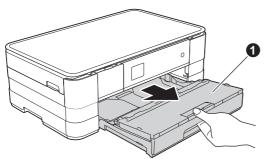

Open the output paper tray cover ①.

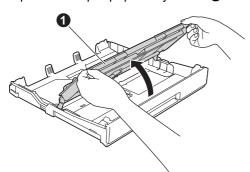

Gently press and slide the paper guides 1 to fit the paper size. Make sure that the triangular mark 2 on the paper guide 1 lines up with the mark for the paper size you are using.

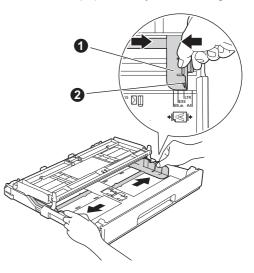

Fan the stack of paper well to avoid paper jams and misfeeds.

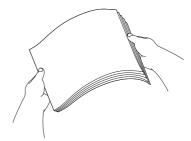

#### NOTE

d

Always make sure that the paper is not curled or wrinkled.

Gently put the paper into the paper tray print side down and top edge first.

#### IMPORTANT

Be careful that you do not push the paper in too far; it may lift at the back of the tray and cause paper feed problems.

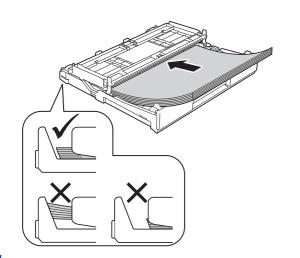

Gently adjust the paper guides to fit the paper. Make sure that the paper guides touch the edges of the paper.

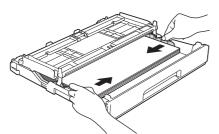

 Check that the paper is flat in the tray and below the maximum paper mark ①. Close the output paper tray cover.

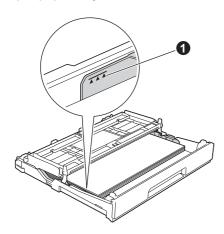

**h** *Slowly* push the paper tray completely into the machine.

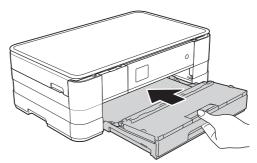

While holding the paper tray in place, pull out the paper support ① until it clicks, and then unfold the paper support flap ②.

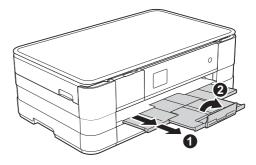

#### NOTE

For printing and copying on special media, open the manual feed slot ① on the back of the machine. Feed only one sheet at a time of A3, Ledger, Legal, envelopes, or thicker paper when using the manual feed slot.

*For details, see* Loading paper in the manual feed slot *in* chapter 2 *of the* Basic User's Guide.

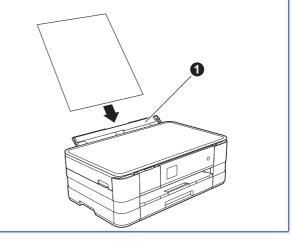

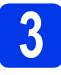

## Connect the power cord

#### **WARNING**

The machine must be fitted with an earthed plug.

#### IMPORTANT

DO NOT connect the USB cable yet (if you are using a USB cable).

a

Connect the power cord.

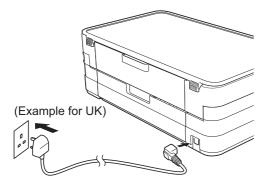

#### NOTE

The Warning LED on the control panel will stay on until you have installed the ink cartridges.

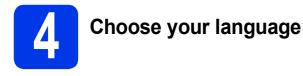

Press your language.

**Press** Yes or No.

#### NOTE

If you set the wrong language, you can change it after setting the date and time. (>>Advanced User's Guide: Changing the Touchscreen language)

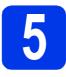

## Install the ink cartridges

## 

If ink gets in your eyes, wash it out with water at once and call a doctor if you are concerned.

#### NOTE

Make sure you install the Introductory Ink Cartridges included with your machine first.

Make sure that the power is turned on. The Touchscreen will show No Ink Cartridge.

#### NOTE

You can adjust the angle of the control panel by lifting it. When lowering the control panel, make sure you push the release button ① that is located behind the mark.

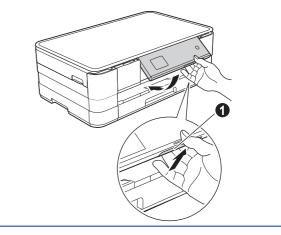

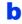

Open the ink cartridge cover 1.

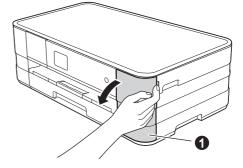

С

Remove the orange protective part 1.

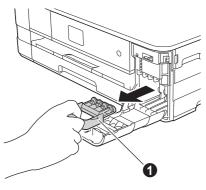

#### NOTE

Do not throw away the orange protective part. You will need it if you transport the machine.

d

Unpack the ink cartridge. Turn the green release lever on the orange protective packing ① counterclockwise until it clicks to release the vacuum seal. Then

remove the orange protective packing ① as shown.

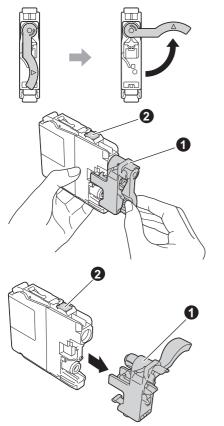

#### IMPORTANT

- DO NOT shake the ink cartridges. If ink stains your skin or clothing, wash with soap or detergent at once.
- DO NOT touch the cartridge in the area indicated 2, as this can cause the machine not to function with the cartridge.

Take care to match the sticker colour ① with the cartridge colour ② as shown in the diagram below.

Install each ink cartridge in the direction of the arrow on the label.

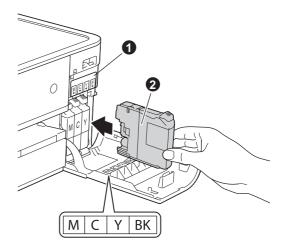

Gently push the back of the ink cartridge marked "PUSH" until the cartridge lever lifts. After all the ink cartridges are installed close the ink cartridge cover.

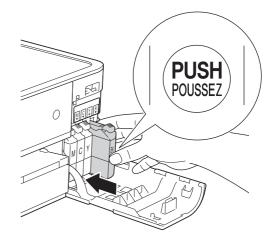

#### NOTE

f

The machine will prepare the ink tube system for printing. This process will take approximately four minutes. Do not turn off the machine.

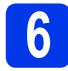

## Check the print quality

When the preparation process has finished, the Touchscreen shows Set Paper and Press Start.

Press Start.

- Check the quality of the four colour blocks on the sheet. (black/yellow/cyan/magenta)
- C If all lines are clear and visible, press Yes to finish the quality check and go to the next step.

OK

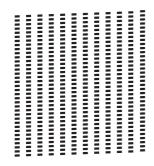

If you can see missing short lines, press  ${\tt No}$  and follow the steps on the Touchscreen.

Poor

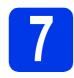

## Set the date and time

Setting the date and time allows the machine to clean the print head regularly and maintain optimum print quality. It also allows the machine to name files created when using the Scan to Media feature.

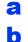

**Press** Settings.

Press ∧ or ∨ to display Initial Setup. Press Initial Setup.

C Press Date & Time.

d

Press Date & Time. Enter the last two digits of the year on the Touchscreen, and then press OK. To move the cursor to the left, press and re-enter the number.

| Date | & Ti  | me | ( | ЭK |
|------|-------|----|---|----|
| Year | :2012 |    |   | X  |
| 1    | 2     | 3  |   | Ê  |
| 4    | 5     | 6  |   |    |
| 7    | 8     | 9  | 0 |    |

(e.g. Enter 1 2 for 2012.)

- Repeat for month/day/time in 24-hour format.
  - Press 🦳 .

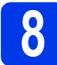

f

## Set the Time Zone

You can set the time zone on the machine for your location.

- Press Settings.
- Press ~ or ~ to display Initial Setup. Press Initial Setup.
- C Press Date & Time.
- **Press** Time Zone.
- Enter your time zone. Press OK.

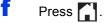

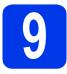

## Choose your connection type

These installation instructions are for Windows<sup>®</sup> XP Home, XP Professional, XP Professional x64 Edition, Windows Vista<sup>®</sup>, Windows<sup>®</sup> 7, and Mac OS X v10.5.8, 10.6.x, 10.7.x.

#### NOTE

- For Windows Server<sup>®</sup> 2003/2008/2008 R2, the drivers can be found from your model's download page at <a href="http://solutions.brother.com/">http://solutions.brother.com/</a>.
- If your computer does not have a CD-ROM drive you can download the latest drivers, manuals and utilities for your model from the Brother Solutions Center at <a href="http://solutions.brother.com/">http://solutions.brother.com/</a>. Some software applications included on the CD-ROM may not be available as a download.
- For the latest drivers and information, visit <u>http://solutions.brother.com/</u>.

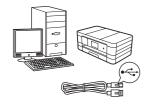

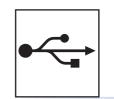

## For USB interface cable

Windows<sup>®</sup>, go to page 8 Macintosh, go to page 11

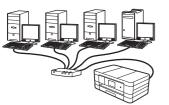

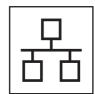

## For Wired Network

Windows<sup>®</sup>, go to page 14 Macintosh, go to page 18

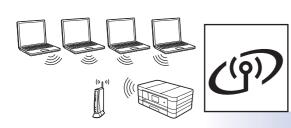

## **For Wireless Network**

Windows  $^{\ensuremath{\mathbb{R}}}$  and Macintosh, go to page 22

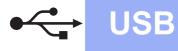

#### For USB interface users

(Windows<sup>®</sup> XP Home/XP Professional/Windows Vista<sup>®</sup>/Windows<sup>®</sup> 7)

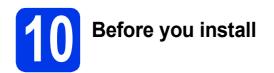

Make sure that your computer is ON and you are logged on with Administrator rights.

#### **IMPORTANT**

- DO NOT connect the USB cable yet.
- If there are any programs running, close them.

#### NOTE

- The screens may differ depending on your operating system.
- The CD-ROM includes Nuance<sup>™</sup> PaperPort<sup>™</sup> 12SE. This software supports Windows<sup>®</sup> XP Home (SP3 or greater), XP Professional (SP3 or greater), XP Professional x64 Edition (SP2 or greater), Windows Vista<sup>®</sup> (SP2 or greater) and Windows<sup>®</sup> 7. Update to the latest Windows<sup>®</sup> Service Pack before installing MFL-Pro Suite.

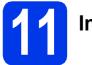

## Install MFL-Pro Suite

Put the supplied installation CD-ROM into your CD-ROM drive. If the model name screen appears, choose your machine. If the language screen appears, choose your language.

#### NOTE

- For Windows Vista<sup>®</sup> and Windows<sup>®</sup> 7, when the User Account Control screen appears click Continue or Yes.
- If the Brother screen does not appear automatically, go to My Computer or Computer then double-click the CD-ROM icon and double-click start.exe.

The CD-ROM Top menu will appear.

Click **Install MFL-Pro Suite** and click **Yes** if you accept the license agreements. Follow the on-screen instructions.

| Multi-Function Center                                               | brothe                                                                                        |
|---------------------------------------------------------------------|-----------------------------------------------------------------------------------------------|
| Top Menu<br>Install MFL-Pro Suite<br>Full Driver & Software Package | The multifunction drivers and Nuance<br>(TM) PaperPort(TM) SE are<br>automatically installed. |
| (Includes Wireless & Wired Network Setup)                           | adionalik.aliy instalieu.                                                                     |
| Additional Applications                                             |                                                                                               |
| On-Line Registration                                                |                                                                                               |

C Choose Local Connection (USB), and then click Next. The installation continues.

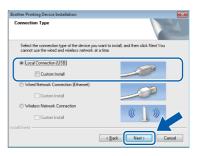

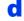

When this screen appears, go to the next step.

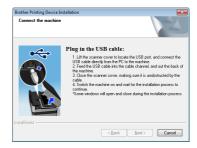

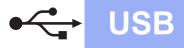

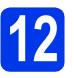

## Connect the USB cable

Lift the scanner cover until it locks securely into the open position.

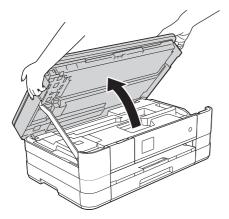

Connect the USB cable to the USB port marked with a symbol ●. You will find the USB port inside the machine on the right, as shown in the callout below.

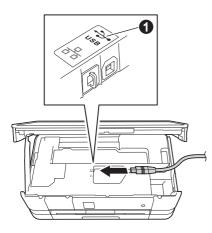

C Carefully guide the USB cable into the cable channel and out the back of the machine. Connect the cable to your computer.

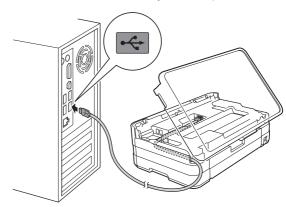

#### IMPORTANT

Make sure that the cable does not restrict the cover from closing, or an error may occur.

 Lift the scanner cover to release the lock ●.
 Gently push the scanner cover support down ② and close the scanner cover ③ using both hands.

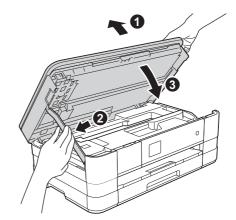

The installation will continue automatically. The installation screens appear one after another.

#### IMPORTANT

DO NOT cancel any of the screens during the installation. It may take a few seconds for all screens to appear.

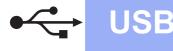

#### f If Environmental Advice for Imaging Equipment screen appears, click Next.

- When the On-Line Registration screen is displayed, follow the on-screen instructions. Click Next.
- If you do not want to set your machine as the default printer, uncheck **Set as Default Printer** and click **Next**.

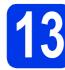

## Finish and restart

Click Finish to restart your computer. After restarting the computer, you must log on with Administrator rights.

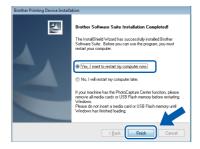

#### NOTE

• If an error message appears during the software installation, run the **Installation** 

**Diagnostics** located in **Start**/ **All Programs/Brother/DCP-JXXX** (where DCP-JXXX is your model name).

 Depending on your security settings, a Windows<sup>®</sup> Security or antivirus software window may appear when using the machine or its software. Please allow or permit the window to continue.

- The following screens will appear.
  - When the **Software Update Setting** screen appears, choose the software update setting you want and click **OK**.

Windows<sup>®</sup>

• When the Brother Product Research and Support Program screen appears, select your preference and follow the on-screen instructions.

#### NOTE

b

Internet access is required for the software update and the Brother Product Research & Support Program.

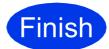

The installation is now complete.

#### To install optional applications:

Now go to

Page 38

#### NOTE

*XML Paper Specification Printer Driver The XML Paper Specification Printer Driver is the most suitable driver for Windows Vista<sup>®</sup> and Windows<sup>®</sup> 7 when printing from applications that use the XML Paper Specification documents. Please download the latest driver by accessing the Brother Solutions Center at* <u>http://solutions.brother.com/</u>.

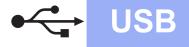

#### For USB interface users (Mac OS X v10.5.8, 10.6.x, 10.7.x)

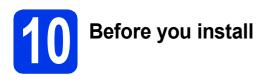

Make sure your machine is connected to the power and your Macintosh is ON. You must be logged on with Administrator rights.

#### NOTE

For Mac OS X v10.5.0 to 10.5.7 users, upgrade to Mac OS X v10.5.8 - 10.7.x.

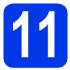

## Connect the USB cable

#### **IMPORTANT**

- DO NOT connect the machine to a USB port on a keyboard or a non-powered USB hub.
- Connect the machine directly to your Macintosh.
- Lift the scanner cover until it locks securely into the open position.

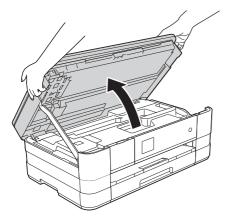

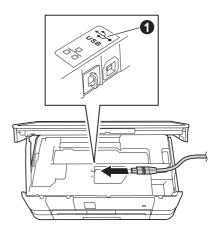

C Carefully guide the USB cable into the cable channel and out the back of the machine. Connect the cable to your Macintosh.

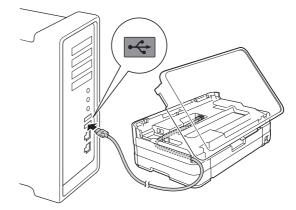

#### IMPORTANT

Make sure that the cable does not restrict the cover from closing, or an error may occur.

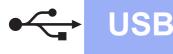

# Macintosh

 Lift the scanner cover to release the lock ①.
 Gently push the scanner cover support down ② and close the scanner cover ③ using both hands.

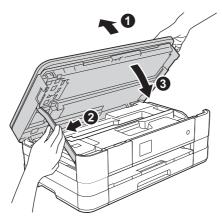

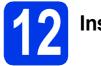

# Install MFL-Pro Suite

- Put the supplied installation CD-ROM into your CD-ROM drive.
- Double-click the Start Here OSX icon to install. If the model name screen appears, choose your machine.

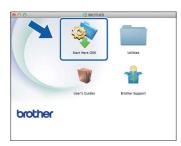

C Choose Local Connection (USB), and then click Next. Follow the on-screen instructions.

| 00                                     | Start Here OSX                                       |                          |
|----------------------------------------|------------------------------------------------------|--------------------------|
| Connection Tr<br>Select the connection | <b>ype</b><br>n type of the device you want to insta | ll, and then click Next. |
| Local Connect                          | ion (USB)                                            |                          |
| O Wired Network                        | Connection (Ethernet)                                |                          |
| O Wireless Netw                        | ork Connection                                       | (( ))                    |
|                                        | Cancel                                               | Next                     |

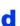

Please wait for the software to install. After the installation, the Brother software will search for the Brother device. This will take a few moments to complete.

Choose your machine from the list, and then click **OK**.

|              | ne you want to in<br>add your machine ma | istall.<br>anually, click the "Cust | om" button. |
|--------------|------------------------------------------|-------------------------------------|-------------|
| X0%-JX000/DW |                                          | USB                                 |             |
|              |                                          |                                     |             |
|              |                                          | _                                   |             |

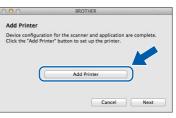

When this screen appears, click Add Printer.

Choose your machine from the list. Click **Add** and then click **Next**.

|                    | D 卢            | Q    |                 |    |
|--------------------|----------------|------|-----------------|----|
|                    | IP Windows     |      | Search          |    |
|                    |                |      |                 | -  |
| rother XXX-JX3     | OXXDVI         |      | USB Multifuncti | on |
|                    |                |      |                 |    |
|                    |                |      |                 |    |
|                    |                |      |                 |    |
|                    |                |      |                 |    |
|                    |                |      |                 |    |
|                    |                |      |                 |    |
| Name:              | Brother XXX-JX | XXDW |                 |    |
| Name:<br>Location: | Brother XXX-JX | XXDW |                 |    |
| Location:          | Brother XXX-JX |      |                 |    |
| Location:          |                |      |                 | ;  |
| Location:          |                |      |                 | -  |

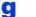

f

When this screen appears, click Next.

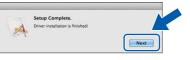

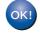

The installation of MFL-Pro Suite is now complete. Go to step **13**.

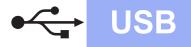

# Macintosh

## **13** Download and install Presto! PageManager

When Presto! PageManager is installed, OCR capability is added to Brother ControlCenter2. You can easily scan, share and organize photos and documents using Presto! PageManager.

On the Brother Support screen, click the Presto! PageManager to go to the Presto! PageManager download site, and follow the on-screen instructions.

| 900             | Brother Support          |
|-----------------|--------------------------|
| Brother Support | Madel: Brother X         |
|                 | Prestol PageManager      |
|                 | Brother Web Connect      |
|                 | On-Line Registration     |
|                 | Brother Solutions Center |
|                 | Supplies Information     |
|                 |                          |
|                 |                          |
|                 | Close                    |

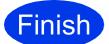

The installation is now complete.

### For wired network interface users

(Windows<sup>®</sup> XP Home/XP Professional/Windows Vista<sup>®</sup>/Windows<sup>®</sup> 7)

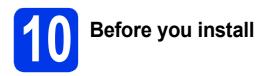

Make sure that your computer is ON and you are logged on with Administrator rights.

#### **IMPORTANT**

If there are any programs running, close them.

#### NOTE

- The screens may differ depending on your operating system.
- The CD-ROM includes Nuance<sup>™</sup> PaperPort<sup>™</sup> 12SE. This software supports Windows<sup>®</sup> XP Home (SP3 or greater), XP Professional (SP3 or greater), XP Professional x64 Edition (SP2 or greater), Windows Vista<sup>®</sup> (SP2 or greater) and Windows<sup>®</sup> 7. Update to the latest Windows<sup>®</sup> Service Pack before installing MFL-Pro Suite.
- If you have previously set up your machine for a wireless network and then want to set it up on a wired network, you should check that the machine's Network I/F is set to Wired LAN. The wireless network interface will become inactive with this setting.

On your machine, press Settings. Press ∧ or ∨ to display Network. Press Network. Press ∧ or ∨ to display Network I/F. Press Network I/F. Press Wired LAN.

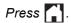

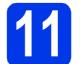

а

# Connect the network cable

Lift the scanner cover until it locks securely into the open position.

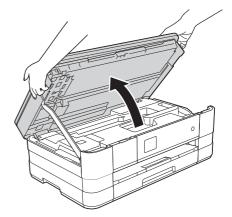

b

Connect the network cable to the Ethernet port marked with a symbol **①**. You will find the Ethernet port inside the machine on the left, as shown in the callout below. Remove the orange protective cap before connecting the cable.

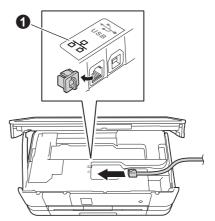

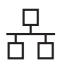

## **Wired Network**

C Carefully guide the network cable into the cable channel and out the back of the machine. Connect the cable to your network.

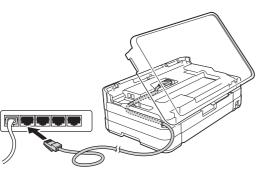

#### IMPORTANT

Make sure that the cable does not restrict the cover from closing, or an error may occur.

#### NOTE

If both the USB and the network cables are being used, guide both cables through the cable channel with one on top of the other.

 C Lift the scanner cover to release the lock ●.
 Gently push the scanner cover support down ② and close the scanner cover ⑤ using both hands.

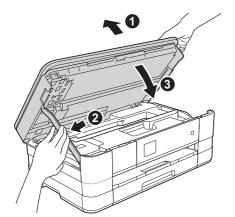

**2** Install MFL-Pro Suite

Put the supplied installation CD-ROM into your CD-ROM drive. If the model name screen appears, choose your machine. If the language screen appears, choose your language.

#### NOTE

- For Windows Vista<sup>®</sup> and Windows<sup>®</sup> 7, when the User Account Control screen appears click Continue or Yes.
- If the Brother screen does not appear automatically, go to My Computer or Computer then double-click the CD-ROM icon and double-click start.exe.
- **b** The CD-ROM Top menu will appear.

Click **Install MFL-Pro Suite** and click **Yes** if you accept the license agreements. Follow the on-screen instructions.

| Multi-Function Center                                                       | brothe                                                            |
|-----------------------------------------------------------------------------|-------------------------------------------------------------------|
| op Menu                                                                     | The multifunction drivers and Nuance<br>(TM) PaperPort(TM) SE are |
| Full Driver & Software Package<br>(Includes Wireless & Wired Network Setup) | automatically installed.                                          |
| Custom Installation                                                         |                                                                   |
| Brother Support                                                             |                                                                   |

# Windows®

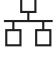

С

## Choose Wired Network Connection (Ethernet), and then click Next.

| Brother Printing Device Installation                                                                             | <b>EX</b>                                                                                                    |
|----------------------------------------------------------------------------------------------------|----------------------------------------------------------------------------------------------------|
| Connection Type                                                                                                  |                                                                                                    |
| Select the connection type of the device you want to in:<br>cannot use the wired and wireless network at a time. | stall, and then click Next.You                                                                                                    |
| Local Connection (USB)                                                                                           |                                                                                                    |
| Custom Install                                                                                                   | - Contraction of the second second se |
| Wired Network Connection [Ethernet]                                                                              |                                                                                                    |
| Custom Install                                                                                                   | - and and and a second second  |
| C Wireless Network Connection                                                                                    |                                                                                                    |
| Custom Install                                                                                                   |                                                                                                    |
| InstalShield                                                                                                    |                                                                                                    |
| < <u>B</u> ac                                                                                                    | k Next> Cancel                                                                                                    |

When this screen appears, choose Change the Firewall port settings to enable network connection and continue with the installation. (Recommended) and click Next.

|                | riniting Device Installation                                                                                                    |
|----------------|----------------------------------------------------------------------------------------------------|
| Wite<br>In o   | idows Firewall is helping to protect your computer.<br>In the current firewall settings some of the network features on your machine will not work,<br>role for all the network features of the machine to work, some of the Windows Firewall po<br>non need to be channed. |
|                | Change the Firewall port settings to enable network connection and continue with the<br>installation. [Recommended]                                                                                                    |
| 0              | Continue without changing the Windows Firewall settings. (Some network features will be<br>disabled)                                                                                                    |
| For            | AntiVirus Software Users:                                                                                                    |
| lf yc<br>insta | xu are using AntiVirus Software, a warning dialog window might appear during the<br>allation, then choose "allow" to continue.                                                                                                    |
| allShie        | K Rack Rest                                                                                                    |

If you are using a firewall other than the Windows<sup>®</sup> Firewall or the Windows<sup>®</sup> Firewall is off, this screen may appear.

|     | Notice for AntiVirus Software users:                                          |
|-----|-------------------------------------------------------------------------------|
| - 🔺 | Notice for Antivirus Software users:                                          |
| -   | In case you are using an AntiVirus Software, a warning dialog window          |
|     | might appear during the installation.                                         |
|     | When warning dialog window appears, choose "allow" to continue<br>installing. |
|     | instailing.                                                                   |
|     |                                                                               |

See the instructions provided with your firewall software for information on how to add the following network ports.

For network scanning, add UDP port 54925.
 If you still have trouble with your network connection, add UDP ports 137 and 161.

#### NOTE

• If there is more than one machine connected to the network, choose your machine from the list, and then click **Next**.

This window will not appear if there is only one machine connected to the network, the machine will be chosen automatically.

| achine you want t | o install    |          |        |
|-------------------|--------------|----------|--------|
| IP Address        | Model Name   | Location | MACIA  |
| XXX.XXX.XXX       | XXX-J000000W |          |        |
|                   |              |          |        |
| III               |              | Refres   | ,<br>h |
|                   |              |          |        |

• If your machine is not found over the network, the following screen will appear.

| Brother Prin | nting Device Installation                                                                                                    |
|--------------|----------------------------------------------------------------------------------------------------|
| ?            | No devices could be found over the network<br>Check the following:<br>- Check that the machine is On and there are no error indications.                                                                                                    |
|              | <ul> <li>Verify that the cabling and connections are good.<br/>(Please refer to User's Guide.)</li> </ul>                                                                                                    |
|              | <ul> <li>Communication with the device may be blocked. If you are using<br/>anti-virus software or a firewall you should temporarily disable it.<br/>(Please refer to the instruction manual that came with the anti-virus<br/>software or firewall.)</li> </ul> |
|              | Search for the device again?<br>This may take several minutes.                                                                                                    |
|              | Yes No                                                                                                    |

Confirm your settings by following the on-screen instructions.

The installation of the Brother drivers will automatically start. The installation screens appear one after another.

#### IMPORTANT

DO NOT cancel any of the screens during the installation. It may take a few seconds for all screens to appear.

#### NOTE

For Windows Vista<sup>®</sup> and Windows<sup>®</sup> 7, when the Windows<sup>®</sup> Security screen appears, click the check box and click **Install** to complete the installation correctly.

- f If Environmental Advice for Imaging Equipment screen appears, click Next.
- **G** When the **On-Line Registration** screen is displayed, follow the on-screen instructions. Click **Next**.
- If you do not want to set your machine as the default printer, uncheck Set as Default Printer and click Next.

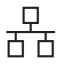

## **Wired Network**

# Windows®

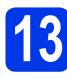

# **Finish and restart**

a Click Finish to restart your computer. After restarting the computer, you must log on with Administrator rights.

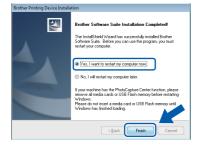

#### NOTE

If an error message appears during the software installation, run the Installation

Diagnostics located in Start/ All Programs/Brother/DCP-JXXX (where DCP-JXXX is your model name).

• Depending on your security settings, a Windows<sup>®</sup> Security or antivirus software window may appear when using the machine or its software. Please allow or permit the window to continue.

b The following screens will appear.

- · When the Software Update Setting screen appears, choose the software update setting you want and click OK.
- When the Brother Product Research and Support Program screen appears, select your preference and follow the on-screen instructions.

#### NOTE

Internet access is required for the software update and the Brother Product Research & Support Program.

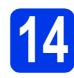

## Install MFL-Pro Suite on additional computers (if needed)

If you want to use your machine with multiple computers on the network, install MFL-Pro Suite on each computer. Go to step 12 on page 15. Also see step 10 on page 14 before you install.

## NOTE

#### Network license (Windows<sup>®</sup>)

This product includes a PC license for up to 2 users. This license supports the installation of the MFL-Pro Suite including Nuance™ PaperPort™ 12SE on up to 2 PCs on the network. If you want to use more than 2 PCs with Nuance™ PaperPort<sup>™</sup> 12SE installed, please purchase the Brother NL-5 pack which is a multiple PC license agreement pack for up to 5 additional users. To purchase the NL-5 pack, contact Brother customer service or your local Brother dealer.

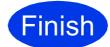

The installation is now complete.

#### To install optional applications:

#### Now go to

#### Page 38

#### NOTE

#### XML Paper Specification Printer Driver The XML Paper Specification Printer Driver is the most suitable driver for Windows Vista<sup>®</sup> and Windows<sup>®</sup> 7 when printing from applications that

use the XML Paper Specification documents. Please download the latest driver by accessing the Brother Solutions Center at http://solutions.brother.com/.

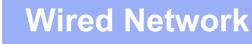

#### For wired network interface users (Mac OS X v10.5.8, 10.6.x, 10.7.x)

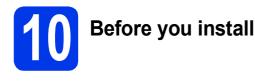

#### Make sure your machine is connected to the power and your Macintosh is ON. You must be logged on with Administrator rights.

#### NOTE

- For Mac OS X v10.5.0 to 10.5.7 users, upgrade to Mac OS X v10.5.8 - 10.7.x.
- If you have previously set up your machine for a wireless network and then want to set it up on a wired network, you should check that the machine's Network I/F is set to Wired LAN. The wireless network interface will become inactive with this setting.

On your machine, press Settings. Press ∧ or ∨ to display Network. Press Network. Press ∧ or ∨ to display Network I/F. Press Network I/F. Press Wired LAN.

Press

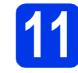

## **Connect the network** cable

a Lift the scanner cover until it locks securely into the open position.

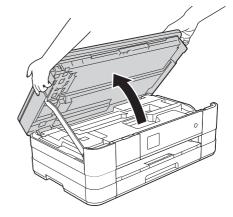

b

Connect the network cable to the Ethernet port marked with a 🖶 symbol ①. You will find the Ethernet port inside the machine on the left, as shown in the callout below. Remove the orange protective cap before connecting the cable.

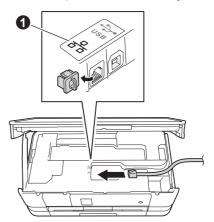

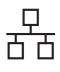

## **Wired Network**

Carefully guide the network cable into the cable channel and out the back of the machine. Connect the cable to your network.

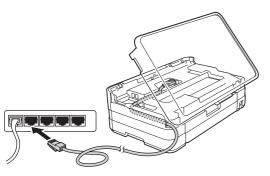

#### IMPORTANT

Make sure that the cable does not restrict the cover from closing, or an error may occur.

#### NOTE

If both the USB and the network cables are being used, guide both cables through the cable channel with one on top of the other.

 Lift the scanner cover to release the lock ①.
 Gently push the scanner cover support down ② and close the scanner cover ③ using both hands.

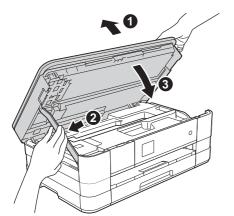

2 Install MF

a

## Install MFL-Pro Suite

- Put the supplied installation CD-ROM into your CD-ROM drive.
- Double-click the Start Here OSX icon to install. If the model name screen appears, choose your machine.

| 000     | BROTHER        |                 |
|---------|----------------|-----------------|
|         | Start Here OSX | Utilities       |
|         | 1              | *               |
|         | User's Guides  | Brother Support |
| brother |                |                 |

C Choose Wired Network Connection (Ethernet), and then click Next. Follow the on-screen instructions.

| 00                  | Start Here OSX                       |                             |
|---------------------|--------------------------------------|-----------------------------|
| Connection Ty       | /pe                                  |                             |
| elect the connectio | n type of the device you want to in: | stall, and then click Next. |
| O Local Connect     | ion (USB)                            |                             |
| • Wired Network     | Connection (Ethernet)                |                             |
| O Wireless Netwo    | ork Connection                       | (( ))                       |
|                     | Cancel                               | Next                        |

- C Please wait for the software to install. After the installation, the Brother software will search for the Brother device. This will take a few moments to complete.
- C If the machine is configured for your network, choose your machine from the list, and then click **OK**.

| 00                   | BR               | OTHER                      |            | _ |
|----------------------|------------------|----------------------------|------------|---|
| Choose the mach      | nine you want to | install.                   |            |   |
| Note: If you want to | add your machine | manually, click the "Custo | m" button. |   |
| -                    |                  |                            |            |   |
| Brother XXX-JXX      | C/DW/            | Network                    | 2000.000   |   |
| around root or o     |                  | nethork                    |            |   |
|                      |                  |                            |            |   |
|                      |                  |                            |            |   |
|                      |                  |                            |            |   |
|                      |                  |                            |            |   |
|                      |                  |                            |            |   |
|                      |                  |                            |            |   |
|                      |                  |                            |            |   |
| (?) Custom           |                  | Const                      |            |   |
| (?) Custom           |                  | Cancel                     | OK         |   |

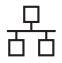

## **Wired Network**

# Macintosh

#### NOTE

- If your machine is not found over the network, confirm your network settings.
- You can find your machine's MAC Address (Ethernet Address) and IP Address by printing out the Network Configuration Report.
   ➤Network User's Guide: Printing the Network Configuration Report
- If this screen appears, click OK.

| A   | Display name is not registered.                                                                              |
|-----|----------------------------------------------------------------------------------------------------|
| A   | Click OK and register a name for your computer that will be<br>displayed when using the "Scan To" functions. |
| 120 |                                                                                                    |

Enter a name for your Macintosh up to 15 characters long.

|                                 | XXJOXJOXJOX                             |
|---------------------------------|-----------------------------------------|
| Specify your machin             | e by name                               |
| mDNS Service Name               | e: Brother XXX-JXXXXXXW                 |
|                                 |                                         |
| Register your compo             | uter with the "Scan To" function on the |
| Display Name                    |                                         |
| May 15 character                | s)                                      |
| XXXX                            |                                         |
|                                 |                                         |
| Set the "Scan To" Button F      | PIN number for this computer            |
|                                 | er protection                           |
| Enable PIN numbe                |                                         |
| PIN number<br>(*0* - *9*, 4 dig | gits)                                   |

If you want to use the scan feature directly from your machine to scan over the network, you must check the **Register your computer with the "Scan To" function on the machine** box. Click **OK**. Go to **f**.

The name you enter will appear on the machine's Touchscreen when you press *Scan* and choose a scan option. (>>Software User's Guide: Network Scanning)

When this screen appears, click Add Printer.

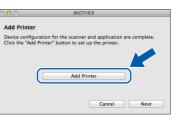

## Choose your machine from the list. Click **Add** and then click **Next**.

| Default Fax II  | Windows           |           | Search  |     |
|-----------------|-------------------|-----------|---------|-----|
| Printer Name    |                   |           | A Kind  |     |
| Brother XXX-JXX | XXDVV             |           | Bonjour |     |
|                 | P.07              |           | Bonjour |     |
| Location:       | Brother X00(-JX00 |           |         |     |
| Print Using:    | Brother XXX-JXX   | ONDW CUPS |         | •   |
|                 |                   |           | C       | Add |

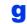

f

When this screen appears, click Next.

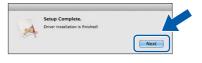

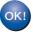

The installation of MFL-Pro Suite is now complete. Go to step **13**.

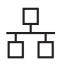

# Macintosh

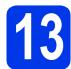

## Download and install Presto! PageManager

When Presto! PageManager is installed, OCR capability is added to Brother ControlCenter2. You can easily scan, share and organize photos and documents using Presto! PageManager.

On the Brother Support screen, click the Presto! PageManager to go to the Presto! PageManager download site, and follow the on-screen instructions.

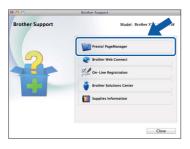

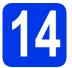

#### Install MFL-Pro Suite on additional computers (if needed)

If you want to use your machine with multiple computers on the network, install MFL-Pro Suite on each computer. Go to step **12** on page 19. Also see step **10** on page 18 before you install.

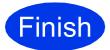

The installation is now complete.

## For wireless network interface users

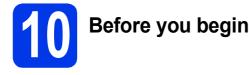

First you must configure the wireless network settings of your machine to communicate with your access point/router. After the machine is configured to communicate with your access point/router, computers on your network will have access to the machine. To use the machine from these computers, you will need to install the drivers and software. The following steps will guide you through the configuration and installation process.

To achieve optimum results with normal everyday document printing, place the Brother machine as close to the network access point/router as possible with minimal obstructions. Large objects and walls between the two devices as well as interference from other electronic devices can affect the data transfer speed of your documents.

Due to these factors, wireless may not be the best method of connection for all types of documents and applications. If you are printing large files, such as multi-page documents with mixed text and large graphics, you may want to consider choosing wired Ethernet for a faster data transfer or USB for the fastest throughput speed.

Although your Brother machine can be used in both a wired and wireless network, only one of the connection methods can be used at a time.

#### NOTE

If you have previously configured the wireless settings of the machine you must reset the network settings before you can configure the wireless settings again.

On your machine, press Settings.

**Press** ∧ or ∨ to display Network. Press Network.

**Press** ∧ or ∨ to display Network Reset. **Press** Network Reset.

Press Yes to accept. Hold down Yes for 2 seconds to confirm.

The following instructions are for infrastructure mode (connected to a computer through an access point/router). **Infrastructure Mode** 

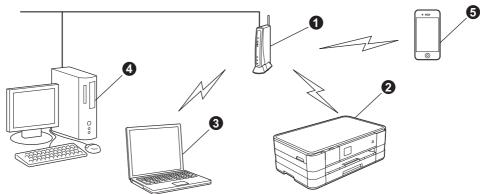

Access point/router

- Wireless network machine (your machine) connected to the access point/router
- Wireless-capable computer connected to the access point/router
- Wired computer connected to the access point/router
- 6 Mobile device connected to the access point/router

Please make sure the wireless network settings of the machine match the access point/router.

#### NOTE

To set up your machine in Ad-hoc mode (connected to a wireless-capable computer without an access point/router) you can find instructions in the Network User's Guide on the CD-ROM.

You can view the Network User's Guide by following the instructions below.

1 Turn on your computer. Insert the CD-ROM into your CD-ROM drive.

For Windows<sup>®</sup>:

- 2 Choose your model and the language. The CD-ROM top menu will appear.
- 3 Click User's Guides, and then click PDF documents.
- 4 Click Network User's Guide.

For Macintosh:

- 2 Double-click User's Guides. Choose your model and the language.
- 3 Click User's Guides, and then click Network User's Guide.

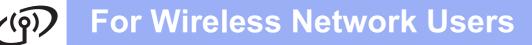

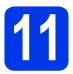

## Choose your wireless setup method

The following instructions offer three methods for setting up your Brother machine on a wireless network. Choose the method you prefer for your environment.

a Setup using the installation CD-ROM and a USB cable (Windows<sup>®</sup> and Macintosh) You need to temporarily use a USB cable during configuration (cable not included). It is recommended that you use a computer wirelessly connected to your network for this method. If you are using Windows<sup>®</sup> XP, or currently using a computer connected to an access point/router by network cable, you need to know your wireless settings. Please write down your wireless network settings in the area below. Please do not contact Brother Customer Service for assistance without the wireless security information. We cannot assist you in locating your network security settings. Item Record the current wireless network settings SSID (Network Name) Network Key \* The Network Key may also be described as the Password, Security Key or Encryption Key. NOTE If you do not know this information (SSID and Network Key), you cannot continue the wireless setup. How can I find this information? 1) You should see the documentation provided with your wireless access point/router. 2) The initial network name could be the manufacturer's name or the model name. 3) If you do not know the security information, please consult the router manufacturer, your system administrator or internet provider.

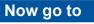

page 25

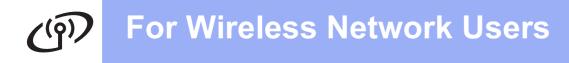

For methods **b** and **c**, start your wireless setup by pressing the Wi-Fi button on the Touchscreen.

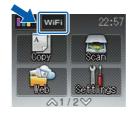

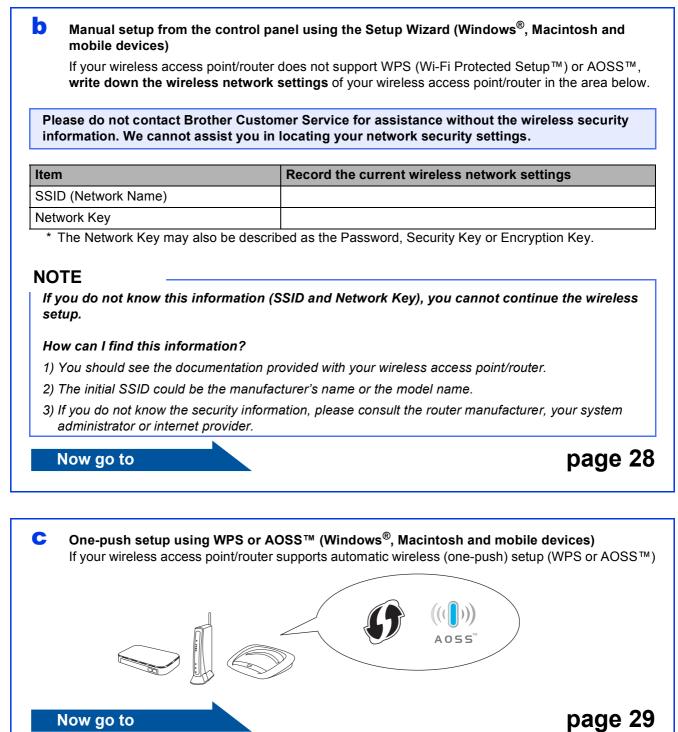

# (a) For Wireless Network Users

# **12** Setup using the installation CD-ROM and a USB cable (Windows<sup>®</sup> and Macintosh)

- You need to temporarily use a USB cable during configuration (cable not included).
- These steps are for a Windows<sup>®</sup> installation. For Macintosh installation, insert the installation CD-ROM into your CD-ROM drive and double-click Start Here OSX to install. Select Wireless installation and follow the Wireless Device Setup instructions on your computer screen.

Put the supplied installation CD-ROM into your CD-ROM drive. If the model name screen appears, choose your machine. If the language screen appears, choose your language.

#### NOTE

- For Windows Vista<sup>®</sup> and Windows<sup>®</sup> 7, when the User Account Control screen appears click Continue or Yes.
- If the Brother screen does not appear automatically, go to My Computer or Computer then double-click the CD-ROM icon and double-click start.exe.
- D The CD-ROM Top menu will appear.

Click **Install MFL-Pro Suite** and click **Yes** if you accept the license agreements. Follow the on-screen instructions.

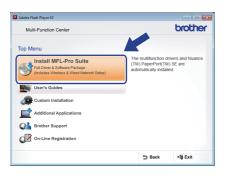

C Choose Wireless Network Connection, and then click Next.

| kother Printing Device Installation<br>Connection Type                                                 |                                               |
|----------------------------------------------------------------------------------------------------|-----------------------------------------------|
| Select the connection type of the device you wan<br>cannot use the wired and wireless network at a tim | t to install, and then click Next. You<br>ne. |
| Local Connection (USB) Custom Install                                                                  |                                               |
| Wired Network Connection (Ethernet) Custom Install                                                     |                                               |
| Wireless Network Connection     Custom Install                                                         | (( ] ))                                       |
| utalShield                                                                                             | Next> Cancel                                  |

When this screen appears, choose Change the Firewall port settings to enable network connection and continue with the installation. (Recommended) and click Next.

| rother Printing Device Installation                                                                                                    |                                                                                                    |
|----------------------------------------------------------------------------------------------------|----------------------------------------------------------------------------------------------------|
| Firewall/AntiVirus detected                                                                                                    |                                                                                                    |
| Windows Firewall is helping to protect your<br>With the current firewall settings some of the<br>In order for all the network features of the n<br>settings need to be changed. | computer.<br>ne network features on your machine will not work.<br>machine to work, some of the Windows Firewall port |
| <ul> <li>Change the Firewall port settings to ena<br/>installation. [Recommended]</li> </ul>                                                                                    | able network connection and continue with the                                                                         |
| <ul> <li>Continue without changing the Window<br/>disabled)</li> </ul>                                                                                                    | vs Firewall settings. (Some network features will be                                                                  |
| For AntiVirus Software Users:                                                                                                    |                                                                                                    |
| If you are using AntiVirus Software, a warni<br>installation, then choose "allow" to continu                                                                                    | ing dialog window might appear during the e.                                                                          |
| stalShield                                                                                                    |                                                                                                    |
|                                                                                                    | (Back Next) Cancel                                                                                                    |

If you are using a firewall other than the Windows<sup>®</sup> Firewall or the Windows<sup>®</sup> Firewall is off, this screen may appear.

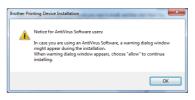

See the instructions provided with your firewall software for information on how to add the following network ports.

- For network scanning, add UDP port 54925.
- If you still have trouble with your network connection, add UDP ports 137 and 161.

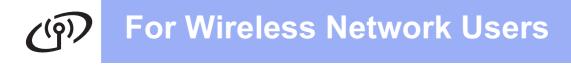

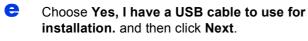

| Wireless Device Setup Wizard                                                                 |                      |             |
|----------------------------------------------------------------------------------------------|----------------------|-------------|
| Wireless Device Setup                                                                        |                      | (9)         |
| Using a USB cable temporarily connected to your wireless of<br>wireless installation method. | omputer is the recon | nmended     |
| Do you have a USB cable?                                                                     |                      |             |
| ○ Yes, I have a USB cable to use for installation.                                           | Q (re                |             |
| C No, I do not have a USB cable.                                                             |                      |             |
| Note: If you do not have a USB cable you can still setup<br>Method).                         | your device wireles  | sly / Inced |
| < Back                                                                                       | Next>                | Cancel      |

Temporarily connect the USB cable (not included) directly to the computer and the machine.

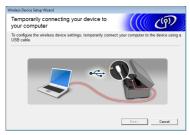

If the confirmation screen appears, check the box and click **Next**, go to **g**. Otherwise, go to **h**.

#### NOTE

- For instructions on connecting the USB cable to the USB port of your machine, see Connect the USB cable on page 9.
- If this screen appears, read the Important Notice. Check the box after you confirm the SSID and Network Key, and then click Next.

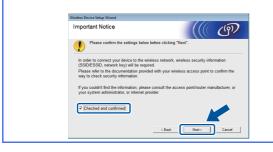

**G** When the following screen appears, check **Yes** if you want to connect to the listed SSID. Click **Next** and go to **j**.

| Wireless Device Setup Wizard                                                                |
|---------------------------------------------------------------------------------------------|
| Detecting existing wireless network settings on your Computer                               |
| The wireless network settings of your computer or wireless access point have been detected. |
| The wireless network name detected (Wireless Access Point/Router name):<br>SSID: YBBUser    |
| Would you like to connect to the wireless network using these settings?                     |
| IF Yes<br>No No Cancel                                                                      |

When the following screen appears, the wizard will search for wireless networks available to your machine. Choose the SSID that you wrote down for your network in step **11-a** on page 23, and then click **Next**.

| reless Device Setup Wizard   |                        |                                                                           |                 |    |
|------------------------------|------------------------|---------------------------------------------------------------------------|-----------------|----|
| Available Wireless N         | etworks                |                                                                           | ى )))           | )) |
| Choose the SSID that you che | cked in advance.       |                                                                           |                 |    |
|                              |                        | Where is                                                                  | my SSID?        |    |
| N /00/05                     | a                      |                                                                           | · · · · ·       |    |
| ]♦ ¥# YBBUser                | 5                      | 802.11b/g/n                                                               |                 | 1  |
|                              |                        | www.rrw.trumshoj                                                          |                 | -  |
| 10 PCAPL2                    | 9                      | 802.11b/g (11Mbp:                                                         | :/54Mbps) 🔳 🔳 📃 |    |
| 10 PC NETCOEV23              | 11                     | 802 11b/a (11Mbo                                                          | /54Mhoc)        |    |
| Refresh 10                   | Access Poir<br>Station | nt/Base 斗                                                                 | Ad-hoc Network  |    |
| appea                        | r in this list, or if  | on of your Wireless Ac<br>you are hiding it, you<br>the 'Advanced' button | may able to     |    |
| Help                         | <                      | Back Next :                                                               | Cancel          |    |

#### NOTE

- If a list of SSIDs is not displayed, make sure your access point is on and set to broadcast the SSID. Make sure the machine and the access point are within communication range, then click **Refresh**.
- If your access point is set to not broadcast the SSID you can manually add it by clicking the Advanced button. Follow the on-screen instructions for entering the Name (SSID), and then click Next.

| Wireless Device Setup Wizard                 |                                   |        |
|----------------------------------------------|-----------------------------------|--------|
| Wireless Network Name                        |                                   | ஞி     |
| Configure the wireless network name that the | e device will be associated with. |        |
| Name(SSID)                                   |                                   |        |
| ☐ This is an Ad-hoc network an               | nd there is no access point.      |        |
| Channel 1                                    | 1 *                               |        |
|                                              |                                   |        |
| Help                                         | < Back Next >                     | Cancel |

## **For Wireless Network Users**

Enter the **Network Key** you wrote down in step **11-a** on page 23, and then click **Next**.

| Network Key Configuration                                                | n (((( @)                                                    |
|--------------------------------------------------------------------------|--------------------------------------------------------------|
| Please enter the network security key                                    | which you checked earlier.                                   |
|                                                                          | Where is my network key?                                     |
| Network Key                                                              | ABCDEF1234                                                   |
|                                                                          |                                                              |
|                                                                          | and Encryption type will automatically be detected. You only |
| Your wireless network Authentication a<br>need to enter the Network Key. | and Encryption type will automatically be detected. You only |
|                                                                          | and Encryption type will automatically be detected. You only |

#### NOTE

If your network is not configured for Authentication and Encryption, the following screen will appear. To continue configuration, click **OK** and go to **j**.

| Wireless Device Setup Wizard                                                                                        |  |
|----------------------------------------------------------------------------------------------------|--|
|                                                                                                    |  |
| Name (SSID) :HELLO                                                                                                  |  |
| This Wireless Network is not a ve. It is not<br>using secure authentic tion and noryption.<br>Do you want to contin |  |
| OK Cancel                                                                                                    |  |

j

Click **Next**. The settings will be sent to your machine.

| /ireless Network Se<br>onfirmation | ttings                 | ((() @)           |
|------------------------------------|------------------------|-------------------|
| ck "Next" to submit following      | settings to the device |                   |
| IP Address                         | Auto                   | Change IP Address |
| Communication mode                 | Infrastructure         |                   |
| Name (SSID)                        | 2000000                |                   |
|                                    |                        |                   |
|                                    |                        |                   |

#### NOTE

- The settings will remain unchanged if you click **Cancel**.
- If you want to manually enter the IP address settings of your machine, click Change IP Address and enter the necessary IP address settings for your network.
- If the wireless setup failure screen appears, click **Retry**.

Disconnect the USB cable between the computer and the machine.

| (((( @)        |
|----------------|
| id the device. |
|                |
|                |
|                |

Click Next to continue to install MFL-Pro Suite.

Wireless setup is now complete. The Wi-Fi button at the upper right of the Touchscreen changes to a four-level indicator that displays the wireless signal strength of your access point/router.

The Wi-Fi LED FIFE on the control panel lights up, indicating that the machine's Network I/F is set to WLAN.

To install MFL-Pro Suite

For Windows<sup>®</sup> users:

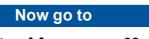

Step 14-e on page 33

For Macintosh users:

Now go to

Step 14-d on page 35

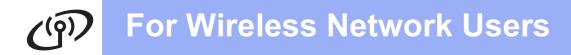

#### Manual setup from the control panel using the Setup Wizard (Windows<sup>®</sup>, Macintosh and mobile devices)

a

Press wiff . Press Setup Wizard.

When Network I/F switched to Wireless. is displayed, press Yes to accept. This will start the wireless setup wizard. To cancel, press No.

The machine will search for available SSIDs. It will take several seconds to display a list of available SSIDs.

If a list of SSIDs is displayed, press ∧ or ∨ to choose the SSID you wrote down in step **11-b** on page 24. Select the SSID you want to connect with.

If the wireless access point/router of the selected SSID supports WPS and the machine asks to use WPS, go to **c**. If the machine asks you to enter a Network Key, go to **d**. Otherwise, go to **e**.

#### NOTE

- If a list of SSIDs is not displayed, make sure your access point is on. Move your machine closer to the access point and try starting from a again.
- If your access point is set to not broadcast the SSID, you will have to manually add the SSID name. For details, see the Network User's Guide.
- C Press Yes to connect your machine using WPS. (If you choose No to continue manual configuration, go to **d** to enter a Network Key.)

When the Touchscreen indicates you should start WPS, press the WPS button on your wireless access point/router, and then press Next to proceed. Go to **e**. C Enter the Network Key you wrote down in step **11-b** on page 24 using the Touchscreen.

The letters appear in this order: lower case and

then upper case. Press ♣ to cycle between letters, numbers and special characters. (The characters available may differ depending on your country.) To move the cursor to the right, press ►.

(For more information, see *Entering Text for Wireless Settings* on page 39.)

Press  ${\tt OK}$  when you have entered all the characters, then press  ${\tt Yes}$  to apply your settings.

- Your machine will now try to connect to your wireless network. It may take a few minutes.
  - A connection result message appears for 60 seconds on the Touchscreen and a WLAN report will automatically be printed. If the connection failed, check the error code on the printed report and refer to *Troubleshooting* on page 30.
- ок!

f

Wireless setup is now complete. The Wi-Fi button at the upper right of the Touchscreen changes to a four-level indicator that displays the wireless signal strength of your access point/router.

The Wi-Fi LED FIFE on the control panel lights up, indicating that the machine's Network I/F is set to WLAN.

#### NOTE

For Mobile Device users, please go to the User's Guide for the application you are using (Ex. AirPrint, Brother iPrint&Scan or other applications) for additional details on how to use your machine with the application. To download the User's Guide for the application you are using, please go to the manuals download selection on your model's home page of the Brother Solutions Center at <u>http://solutions.brother.com/</u>.

To install MFL-Pro Suite, continue to step **13**.

For Windows<sup>®</sup> users:

Now go to

Page 32

For Macintosh users:

Now go to

Page 35

# ເຈົ້າ For Wireless Network Users

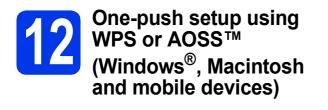

Confirm your wireless access point/router has the WPS or AOSS™ symbol as shown below.

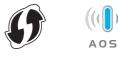

- Place the Brother machine within range of your WPS or AOSS™ access point/router. The range may differ depending on your environment. Refer to the instructions provided with your access point/router.
- C Press wiff. Press ∧ or ∨ to display WPS/AOSS. Press WPS/AOSS.

When Network I/F switched to Wireless. is displayed, press Yes to accept. This will start the wireless setup wizard. To cancel, press No.

#### NOTE

If your wireless access point/router supports WPS (PIN Method), you can also configure your machine using the PIN (Personal Identification Number) Method. >> Network User's Guide: Configuration using the PIN Method of WPS (Wi-Fi Protected Setup)

d

When the Touchscreen indicates you should start WPS or AOSS<sup>™</sup>, press the WPS or AOSS<sup>™</sup> button on your wireless access point/router. See the user's guide of your wireless access point/router for instructions.

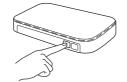

Then press OK and your machine will now automatically detect which mode (WPS or AOSS™) your wireless access point/router uses and try to connect to your wireless network. A connection result message appears for 60 seconds on the Touchscreen and a WLAN report will automatically be printed. If the connection failed, check the error code on the printed report and refer to *Troubleshooting* on page 30.

Wireless setup is now complete. The Wi-Fi button at the upper right of the Touchscreen changes to a four-level indicator that displays the wireless signal strength of your access point/router.

The Wi-Fi LED Reference on the control panel lights up, indicating that the machine's Network I/F is set to WLAN.

#### NOTE

For Mobile Device users, please go to the User's Guide for the application you are using (Ex. AirPrint, Brother iPrint&Scan or other applications) for additional details on how to use your machine with the application. To download the User's Guide for the application you are using, please go to the manuals download selection on your model's home page of the Brother Solutions Center at <u>http://solutions.brother.com/</u>.

# To install MFL-Pro Suite, continue to step **13**.

#### For Windows<sup>®</sup> users:

Now go to

Page 32

For Macintosh users:

Now go to

Page 35

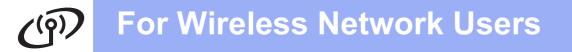

## Troubleshooting

Please do not contact Brother Customer Service for assistance without the wireless security information. We cannot assist you in locating your network security settings.

#### How can I find the wireless security information (SSID and Network Key)

- 1) You should see the documentation provided with your wireless access point/router.
- 2) The initial SSID could be the manufacturer's name or the model name.
- 3) If you do not know the security information, please consult the router manufacturer, your system administrator or internet provider.
- \* The Network Key may also be described as the Password, Security Key or Encryption Key.

#### Wireless LAN report

If the wireless LAN report that printed shows that the connection failed, check the error code on the printed report and refer to the following instructions.

| Error code | Recommended Solutions                                                                                                    |
|------------|----------------------------------------------------------------------------------------------------|
|            | The wireless setting is not activated, turn the wireless setting to ON.                                                                                                    |
|            | <ul> <li>If a network cable is connected to your machine, disconnect it and turn the wireless setting of your machine to ON.</li> </ul>                                                                                                    |
| TS-01      | On your machine, press Settings.<br>Press ∧ or ∨ to display Network, and then press Network.<br>Press ∧ or ∨ to display Network I/F, and then press Network I/F.<br>Press WLAN.                                                                                                    |
|            | Press 🚺.                                                                                                    |
| TS-02      | <ul> <li>The wireless access point/router cannot be detected.</li> <li>1. Check the following 4 points.</li> <li>Make sure that the wireless access point/router is powered on.</li> <li>Move your machine to an obstruction-free area, or closer to the wireless access point/router.</li> <li>Temporarily place your machine within about one metre from the wireless access point when you are configuring the wireless settings.</li> <li>If your wireless access point/router is using MAC address filtering, confirm the MAC address of the Brother machine is allowed in the filter.</li> <li>If you manually entered the SSID and security information (SSID/authentication method/encryption method/Network Key), the information may be incorrect. Reconfirm the SSID and security information and re-enter the correct information as necessary.</li> <li>See How can I find the wireless security information (SSID and Network Key) on page 30 to confirm.</li> </ul> |

# (in) For Wireless Network Users

|       | The Authentication/Encryption m not supported by your machine.                              | nethods used by the selected wireless access point/router a                                                                                     | ıre |
|-------|---------------------------------------------------------------------------------------------|----------------------------------------------------------------------------------------------------|-----|
|       | For infrastructure mode, change<br>access point/router.<br>Your machine supports the follow | e the authentication and encryption methods of the wireles wing authentication methods:                                                         | s   |
|       | authentication method                                                                       | encryption method                                                                                                    |     |
|       | WPA-Personal                                                                                | TKIP<br>AES                                                                                                    |     |
|       | WPA2-Personal                                                                               | AES                                                                                                    |     |
| TS-04 | Open                                                                                        | WEP<br>None (without encryption)                                                                                                    |     |
|       | Shared key                                                                                  | WEP                                                                                                    |     |
|       | If your problem is not solved, the Reconfirm the wireless network                           | e SSID or network settings you entered may be incorrect. settings.                                                                              |     |
|       | See <i>How can I find the wireless</i> confirm.                                             | security information (SSID and Network Key) on page 30                                                                                          | to  |
|       | the wireless setting.                                                                       | uthentication and encryption methods of your computer fo<br>uthentication method only, with optional WEP encryption.                            | r   |
| TS-05 | machine supports the use of the                                                             | y information (Network Key).<br>ion, enter the key used as the first WEP key. Your Brothe                                                       |     |
|       | confirm.                                                                                    |                                                                                                    |     |
| TS-06 | incorrect.<br>Reconfirm the wireless security<br>Network Key) in the table of TS-           | tion, enter the key used as the first WEP key. Your Brothe                                                                                      |     |
|       | See <i>How can I find the wireless</i> confirm.                                             | security information (SSID and Network Key) on page 30                                                                                          | to  |
|       | The machine cannot detect a wir                                                             | reless access point/router that has WPS or AOSS™ enable                                                                                         | ed. |
| TS-07 | both your machine and the wirel                                                             | r wireless settings using WPS or AOSS™, you must opera<br>less access point/router.<br>pint/router supports WPS or AOSS™ and try starting again |     |
|       | using WPS or AOSS™ see the o                                                                | te your wireless access point/router<br>documentation provided with your<br>k the manufacturer of your wireless<br>network administrator.       | )   |
|       | Two or more wireless access po                                                              | oints that have WPS or AOSS™ enabled are detected.                                                                                              |     |
| TS-08 | method active and try again.                                                                | s access point/router within range has the WPS or AOSS minutes in order to avoid interference from other access                                 | тм  |

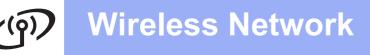

## Install the drivers & software

(Windows<sup>®</sup> XP Home/XP Professional/Windows Vista<sup>®</sup>/Windows<sup>®</sup> 7)

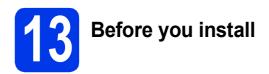

Make sure that your computer is ON and you are logged on with Administrator rights.

#### **IMPORTANT**

If there are any programs running, close them.

#### NOTE

- The screens may differ depending on your operating system.
- The CD-ROM includes Nuance<sup>™</sup> PaperPort<sup>™</sup> 12SE. This software supports Windows<sup>®</sup> XP Home (SP3 or greater), XP Professional (SP3 or greater), XP Professional x64 Edition (SP2 or greater), Windows Vista<sup>®</sup> (SP2 or greater) and Windows<sup>®</sup> 7. Update to the latest Windows<sup>®</sup> Service Pack before installing MFL-Pro Suite.

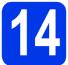

## Install MFL-Pro Suite

Put the supplied installation CD-ROM into your CD-ROM drive. If the model name screen appears, choose your machine. If the language screen appears, choose your language.

#### NOTE

- For Windows Vista<sup>®</sup> and Windows<sup>®</sup> 7, when the User Account Control screen appears click Continue or Yes.
- If the Brother screen does not appear automatically, go to My Computer or Computer then double-click the CD-ROM icon and double-click start.exe.

The CD-ROM Top menu will appear.

Click **Install MFL-Pro Suite** and click **Yes** if you accept the license agreements. Follow the on-screen instructions.

| Top Menu                                                                                                    |                                                                                                  |
|----------------------------------------------------------------------------------------------------|--------------------------------------------------------------------------------------------------|
| Install MFL-Positic<br>Install AFL-Positic<br>Installer & Schware Posizie<br>Installer & Schware Posizie<br>Ins | The multituction drivers and Nuance<br>(T(I)) PaperPort(T(I)) SE are<br>automatically installed. |

C Choose Wireless Network Connection, and then click Next.

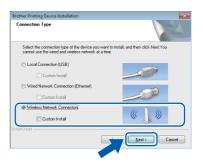

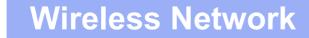

# Windows<sup>®</sup>

When this screen appears, choose Change the Firewall port settings to enable network connection and continue with the installation. (Recommended) and click Next.

| Brother Printing Device Installation                                                                                                    |
|----------------------------------------------------------------------------------------------------|
| Firewall/AntiVirus detected                                                                                                    |
| Windows Frewall is hebing to protect your computer.<br>With the current firewall settings some of the network features on your machine will not work.<br>In order for all the network features of the machine to work, some of the Windows Firewall port<br>settings meed to be changed. |
| Change the Friewall pott settings to enable network connection and continue with the installation. [Recommended]                                                                                                    |
| <ul> <li>Continue without changing the Windows Firewall settings. (Some network features will be<br/>disabled)</li> </ul>                                                                                                    |
| For AntiVirus Software Users:                                                                                                    |
| If you are using Anti/fue Software, a warning dialog window might oppear during the<br>installation, then choose "allow" to continue.                                                                                                    |
| (Back New) Cancel                                                                                                    |

If you are using a firewall other than the Windows<sup>®</sup> Firewall or the Windows<sup>®</sup> Firewall is off, this screen may appear.

| Brother Prin | nting Device Installation                                                                                                    |
|--------------|----------------------------------------------------------------------------------------------------|
| 4            | Notice for AntiVirus Software users:                                                                                                    |
| -            | In case you are using an AntiVirus Software, a warning dialog window<br>might appear during the installation.<br>When warning dialog window appears, choose "allow" to continue<br>installing. |
|              | ОК                                                                                                    |

See the instructions provided with your firewall software for information on how to add the following network ports.

- For network scanning, add UDP port 54925.
- If you still have trouble with your network connection, add UDP ports 137 and 161.
- Choose your machine from the list, and then click **Next**.

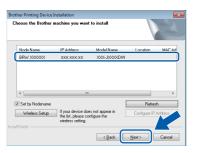

#### NOTE

- If your machine is not found over the network, confirm your settings by following the on-screen instructions. If you encounter this failure, go to step **11-b** on page 24 and setup the wireless connection again.
- If you are using WEP and the Touchscreen displayed *Connected* but your machine is not found on the network, make sure you entered the WEP key correctly. The WEP key is case sensitive.

The installation of the Brother drivers will automatically start. The installation screens appear one after another.

#### IMPORTANT

DO NOT cancel any of the screens during the installation. It may take a few seconds for all screens to appear.

#### NOTE

ī

For Windows Vista<sup>®</sup> and Windows<sup>®</sup> 7, when the

Windows<sup>®</sup> Security screen appears, click the check box and click **Install** to complete the installation correctly.

- If Environmental Advice for Imaging Equipment screen appears, click Next.
- When the **On-Line Registration** screen is displayed, follow the on-screen instructions. Click **Next**.
  - If you do not want to set your machine as the default printer, uncheck **Set as Default Printer** and click **Next**.

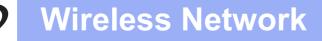

# Windows®

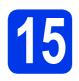

# Finish and restart

Click Finish to restart your computer. After restarting the computer, you must log on with Administrator rights.

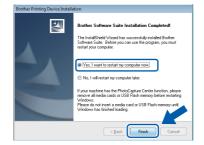

#### NOTE

• If an error message appears during the software installation, run the **Installation** 

**Diagnostics** located in **Start**/ **All Programs/Brother/DCP-JXXX** (where DCP-JXXX is your model name).

 Depending on your security settings, a Windows<sup>®</sup> Security or antivirus software window may appear when using the machine or its software. Please allow or permit the window to continue.

The following screens will appear.

- When the **Software Update Setting** screen appears, choose the software update setting you want and click **OK**.
- When the Brother Product Research and Support Program screen appears, select your preference and follow the on-screen instructions.

#### NOTE

Internet access is required for the software update and the Brother Product Research & Support Program.

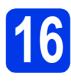

# Install MFL-Pro Suite on additional computers (if needed)

If you want to use your machine with multiple computers on the network, install MFL-Pro Suite on each computer. Go to step **13** on page 32.

#### NOTE

#### Network license (Windows<sup>®</sup>)

This product includes a PC license for up to 2 users. This license supports the installation of the MFL-Pro Suite including Nuance™ PaperPort™ 12SE on up to 2 PCs on the network. If you want to use more than 2 PCs with Nuance™ PaperPort™ 12SE installed, please purchase the Brother NL-5 pack which is a multiple PC license agreement pack for up to 5 additional users. To purchase the NL-5 pack, contact Brother customer service or your local Brother dealer.

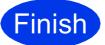

The installation is now complete.

#### To install optional applications:

#### Now go to

Page 38

#### NOTE

*XML Paper Specification Printer Driver The XML Paper Specification Printer Driver is the most suitable driver for Windows Vista<sup>®</sup> and Windows<sup>®</sup> 7 when printing from applications that use the XML Paper Specification documents. Please download the latest driver by accessing the Brother Solutions Center at* <u>http://solutions.brother.com/.</u>

### Install the drivers & software (Mac OS X v10.5.8, 10.6.x, 10.7.x)

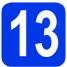

# Before you install

Make sure your machine is connected to the power and your Macintosh is ON. You must be logged on with Administrator rights.

#### NOTE

For Mac OS X v10.5.0 to 10.5.7 users, upgrade to Mac OS X v10.5.8 - 10.7.x.

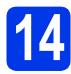

## Install MFL-Pro Suite

- Put the supplied installation CD-ROM into your CD-ROM drive.
- Double-click the Start Here OSX icon to install. If the model name screen appears, choose your machine.

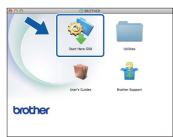

C Choose Wireless Network Connection, and then click Next.

| Start Here OSX                       |                                                                                                   |
|--------------------------------------|---------------------------------------------------------------------------------------------------|
| ype                                  |                                                                                                   |
| on type of the device you want to in | stall, and then click Next.                                                                       |
| tion (USB)                           |                                                                                                   |
| k Connection (Ethernet)              |                                                                                                   |
| ork Connection                       | (( [ ))                                                                                           |
| Cancel                               | Next                                                                                              |
|                                      | ype<br>In type of the device you want to in<br>(ISB)<br>& Connection (Ethernet)<br>ork Connection |

Choose your machine from the list, and then click **Next**.

| 0                  | Start Here OSX                  |                              |
|--------------------|---------------------------------|------------------------------|
| hoose the device   | you want to install             |                              |
|                    | ear in the list, please configu |                              |
| up button.         | ear in the list, please conligu | re the wireless setting from |
|                    |                                 |                              |
| Dence manie        | 17 0001535                      | Location .                   |
| Brother XXX-JXXXDW | XXXX XXX XXX XXX                |                              |
|                    |                                 |                              |
|                    |                                 |                              |
|                    |                                 |                              |
|                    |                                 |                              |
|                    |                                 |                              |
|                    |                                 |                              |
|                    |                                 |                              |
|                    |                                 | Setup                        |
|                    |                                 |                              |
|                    |                                 |                              |
|                    |                                 |                              |
|                    |                                 |                              |
|                    | Cancel                          | Back                         |

#### NOTE

d

If your wireless settings fail, the **Wireless Device Setup Wizard** screen appears. Follow the on-screen instructions to complete the wireless configuration.

| Wireless Device                                               | Setup                                                                                                    | ى )))                             |
|---------------------------------------------------------------|----------------------------------------------------------------------------------------------------|-----------------------------------|
| Using a USB cable tempor<br>installation method.              | arily connected to your wireless comp                                                                                                    | outer is the recommended wireles: |
| Do you have a USB cabl                                        | e7                                                                                                    |                                   |
| The software will a<br>from your access<br>keychain to do it. | able to use for installation.<br>attempt to retreive information<br>point and requires access to your<br>we allow this access if requested. |                                   |
| 🔿 No, I do not have a                                         | USB cable.                                                                                                    |                                   |
| Note: If you do not hav<br>Method).                           | e a USB cable you can still setup your                                                                                                    | device wirelessly (Advanced       |
|                                                               | < Back                                                                                                    | Next > Cancel                     |

Choose your machine from the list, and then click **OK**.

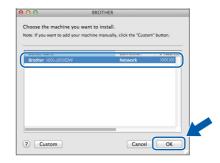

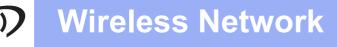

## Macintosh

The installation of the Brother drivers will automatically start. Please wait for the software to install.

#### NOTE

- You can find your machine's MAC Address (Ethernet Address) and IP Address by printing out the Network Configuration Report.
   >Network User's Guide: Printing the Network Configuration Report
- If this screen appears, click OK.

| A  | Display name is not registered.                                                                              |
|----|----------------------------------------------------------------------------------------------------|
| 1A | Click OK and register a name for your computer that will be<br>displayed when using the "Scan To" functions. |

*Enter a name for your Macintosh up to 15 characters long.* 

| IP Address :                       | XXXXXXXXXXXXXXXXXXXXXXXXXXXXXXXXXXXXXXX |           |  |
|------------------------------------|-----------------------------------------|-----------|--|
| Specify your machine b             | y name                                  |           |  |
| mDNS Service Name :                | Brother XXX-JXXXXXX                     |           |  |
|                                    |                                         |           |  |
| Register your computer<br>machine. | with the "Scan To" function             | on on the |  |
| Display Name                       |                                         |           |  |
| (May 15 characters)                |                                         |           |  |
| XXXX                               |                                         |           |  |
|                                    |                                         |           |  |
| Set the "Scan To" Button PIN I     | lumber for this computer                |           |  |
| 🗌 Enable PIN number p              | rotection                               |           |  |
| PIN number                         |                                         |           |  |
| ("0" - "9", 4 digits               |                                         |           |  |
| Retype PIN number                  |                                         |           |  |

If you want to use the scan feature directly from your machine to scan over the network, you must check the **Register your computer with the "Scan To" function on the machine** box. Click **OK**. Go to **g**.

The name you enter will appear on the machine's Touchscreen when you press *Scan* and choose a scan option. (>>Software User's Guide: Network Scanning)

**9** When this screen appears, click **Add Printer**.

| 00          | BROTHER                                                                                    |
|-------------|--------------------------------------------------------------------------------------------|
| Add Printer |                                                                                            |
|             | tion for the scanner and application are complete.<br>Inter" button to set up the printer. |
| (           | Add Printer                                                                                |
|             | Cancel Next                                                                                |

Choose your machine from the list. Click **Add** and then click **Next**.

|                    | IP Windows      |      | Search  |    |
|--------------------|-----------------|------|---------|----|
| Printer Name       |                 |      | A Kind  |    |
| Brother XXX-JX     |                 |      | Bonjour |    |
| rother AAA-aA      |                 |      | sonjour |    |
|                    |                 |      | Bonjour |    |
| Name:<br>Location: | Brother XXX-JXX | XDW  |         | 21 |
|                    | Brother XXX-JX  | CUPS |         | \$ |

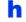

When this screen appears, click Next.

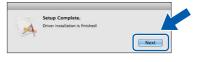

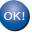

The installation of MFL-Pro Suite is now complete. Go to step **15**.

# Macintosh

# **15** |

## Download and install Presto! PageManager

When Presto! PageManager is installed, OCR capability is added to Brother ControlCenter2. You can easily scan, share and organize photos and documents using Presto! PageManager.

On the Brother Support screen, click the Presto! PageManager to go to the Presto! PageManager download site, and follow the on-screen instructions.

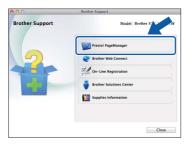

# 16

### Install MFL-Pro Suite on additional computers (if needed)

If you want to use your machine with multiple computers on the network, install MFL-Pro Suite on each computer. Go to step **13** on page 35.

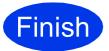

The installation is now complete.

# **Install Optional Applications**

Windows<sup>®</sup>

## Install optional applications

#### FaceFilter Studio and BookScan & Whiteboard Suite supported by Reallusion, Inc

FaceFilter Studio is an easy-to-use borderless photo printing application.

The BookScan Enhancer software can correct your scanned book images automatically.

The Whiteboard Enhancer software cleans up and enhances text and images from photos taken of your whiteboard.

#### NOTE

- The machine must be ON and connected to the computer.
- Some applications require Internet access.
- Make sure vou are logged on with Administrator rights.
- This application is not available for Windows Server<sup>®</sup> 2003/2008 series.
- a Open the top menu again by ejecting and then reinserting the CD-ROM or by double-clicking the start.exe program from the root folder.
- b The CD-ROM Top menu will appear. Choose your language and then click Additional Applications.

| 🛿 Adobe Flash Player 10                                                     |                                                                          |
|-----------------------------------------------------------------------------|--------------------------------------------------------------------------|
| Multi-Function Center                                                       | brother                                                                  |
| Top Menu                                                                    |                                                                          |
| Full Driver & Software Package<br>(includes Wireless & Wired Network Setup) | You can install additional applications<br>to help improve productivity. |
| User's Guides                                                               |                                                                          |
| Custom Installation                                                         |                                                                          |
| Additional Applications                                                     |                                                                          |
| GA Brother Support                                                          | -                                                                        |
| On-Line Registration                                                        |                                                                          |
|                                                                             | D Back +Ĩji Exit                                                         |

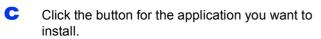

| Multi-Function Center        |   | brother |
|------------------------------|---|---------|
| Top Menu                     | « |         |
| dditional Applications       |   |         |
| S FaceFilter Studio          |   |         |
| SP BookScan&Whiteboard Suite |   |         |
| PaperPort                    |   |         |
|                              |   |         |
|                              |   |         |
|                              |   |         |
|                              |   |         |
|                              |   |         |
|                              |   |         |

Go back to the Additional Applications screen to install more applications.

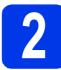

## **Install FaceFilter Studio** Help

To get instructions on how to use FaceFilter Studio, download and install FaceFilter Studio Help.

To run FaceFilter Studio, go to Start/All Programs/Reallusion/ FaceFilter Studio on your computer.

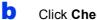

Click Check for Updates on the screen.

#### NOTE

a

You can also go to the Reallusion update web page by clicking the 🕜 button in the upper right corner of this screen.

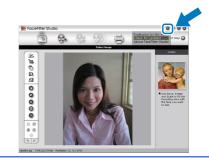

- С Click the **Download** button and choose a folder to save the file in.
- d Close FaceFilter Studio before you start the installer for FaceFilter Studio Help. Double-click the downloaded file from the folder you specified and follow the on-screen instructions for installation.

#### NOTE

To view the complete FaceFilter Studio Help, go

to Start/All Programs/Reallusion/ FaceFilter Studio/FaceFilter Studio Help on your computer.

d

# **For Network Users**

## Reset the network settings to factory default

To restore all network settings of the internal Print/Scan server to the factory default, please follow the steps below.

- A Make sure the machine is idle, then disconnect all the cables from the machine (except the power cord).
- **Press** Settings.
- C Press ∧ or ∨ to display Network, and then press Network.
- Press ∧ or ∨ to display Network Reset, and then press Network Reset.
- Press Yes.
- Hold down Yes for 2 seconds to confirm.
- **G** The machine will restart, re-connect the cables once this is complete.

### **Entering Text for Wireless Settings**

Up to four letters are assigned to each letter button on the Touchscreen. By pressing the correct button repeatedly, you can access the character you want.

Press 🔚 to cycle between letters, numbers and special characters. (The characters available may differ depending on your country.)

| SSID | )    | ОК  |             |    |
|------|------|-----|-------------|----|
|      |      |     |             | X  |
| ABC  | DEF  | GHI | JKL         |    |
| MNO  | PQRS | TUV | <b>₩XYZ</b> |    |
| ;    | :    | 0   |             | 10 |

#### **Inserting spaces**

To enter a space, press 🔚 then press the space button 🖍 or 🗔.

#### **Repeating characters**

If you need to enter a character that is on the same button as the character before, press ► to move the cursor to the right.

#### **Making corrections**

If you entered a character incorrectly and want to change it, press (a) to delete it and re-enter the correct character.

## Consumables

## **Replacement consumables**

When the time comes to replace ink cartridges, an error message will be indicated on the Touchscreen. For more information about the ink cartridges for your machine, visit <u>http://www.brother.com/original/</u> or contact your local Brother re-seller.

#### Ink cartridge

| Magenta                         | Cyan                            | Yellow                          | Black                             |
|---------------------------------|---------------------------------|---------------------------------|-----------------------------------|
| LC123M (High Yield)<br>LC125XLM | LC123C (High Yield)<br>LC125XLC | LC123Y (High Yield)<br>LC125XLY | LC123BK (High Yield)<br>LC127XLBK |
| (Super High Yield)              | (Super High Yield)              | (Super High Yield)              | (Super High Yield)                |
|                                 |                                 | (Fritan)                        |                                   |
|                                 |                                 |                                 |                                   |
|                                 |                                 |                                 |                                   |

#### What is Innobella™?

Innobella<sup>™</sup> is a range of genuine consumables offered by Brother.

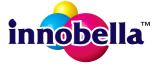

The name "Innobella<sup>™</sup>" derives from the words "Innovation" and "Bella" (meaning "Beautiful" in Italian) and is a representation of the "innovative" technology providing you with "beautiful" and "long lasting" print results.

#### Trademarks

The Brother logo is a registered trademark of Brother Industries, Ltd.

Brother is a trademark of Brother Industries, Ltd.

Windows, Windows Vista and Windows Server are either registered trademarks or trademarks of Microsoft Corporation in the United States and/or other countries.

Macintosh and Mac OS are trademarks of Apple Inc., registered in the United States and other countries.

Nuance, the Nuance logo, PaperPort and ScanSoft are trademarks or registered trademarks of Nuance Communications, Inc. or its affiliates in the United States and/or other countries.

FaceFilter Studio is a trademark of Reallusion, Inc.

AOSS is a trademark of Buffalo Inc.

Wi-Fi and Wi-Fi Protected Access (WPA) are registered trademarks of the Wi-Fi Alliance.

Wi-Fi Protected Setup and Wi-Fi Protected Access 2 (WPA2) are trademarks of the Wi-Fi Alliance.

Each company whose software title is mentioned in this manual has a Software License Agreement specific to its proprietary programs.

## Any trade names and product names of companies appearing on Brother products, related documents and any other materials are all trademarks or registered trademarks of those respective companies.

#### **Compilation and Publication**

Under the supervision of Brother Industries, Ltd., this manual has been compiled and published, covering the latest product descriptions and specifications.

The contents of this manual and the specifications of this product are subject to change without notice.

Brother reserves the right to make changes without notice in the specifications and materials contained herein and shall not be responsible for any damages (including consequential) caused by reliance on the materials presented, including but not limited to typographical and other errors relating to the publication.

#### **Copyright and License**

©2012 Brother Industries, Ltd. All rights reserved.

This product includes software developed by the following vendors:

©1983-1998 PACIFIC SOFTWORKS, INC. ALL RIGHTS RESERVED.

©2008 Devicescape Software, Inc. All rights reserved.

This product includes the "KASAGO TCP/IP" software developed by ZUKEN ELMIC, Inc.

#### 

Get inspired. If you're using Windows<sup>®</sup>, double-click the Brother CreativeCenter icon on your desktop to access our FREE website with many ideas and resources for personal and professional use.

Mac users can access Brother CreativeCenter at this web address: http://www.brother.com/creativecenter/

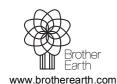

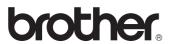